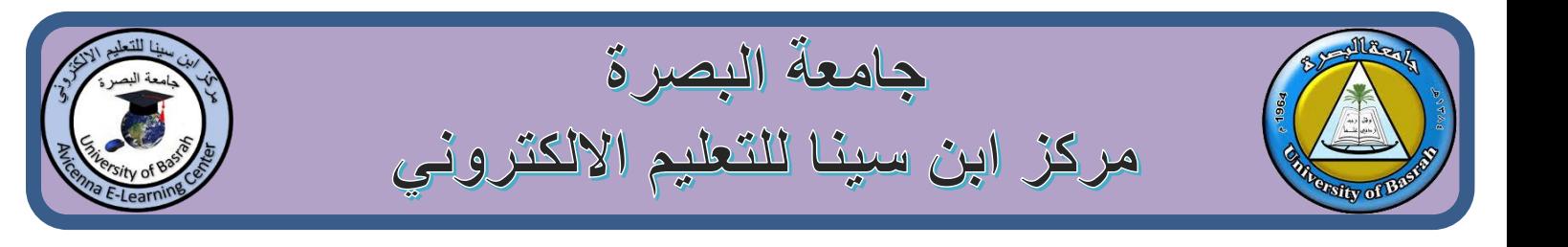

## المحتوى

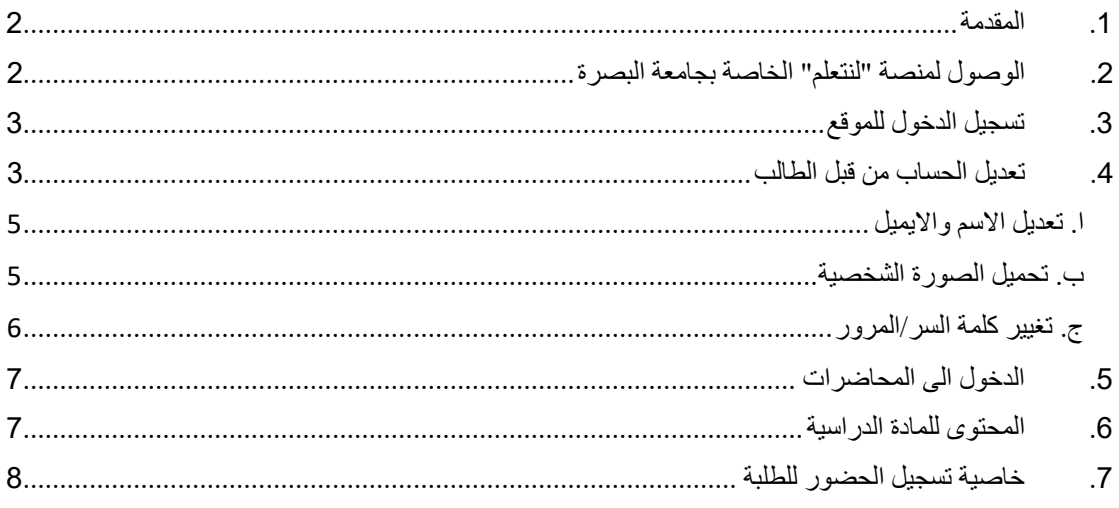

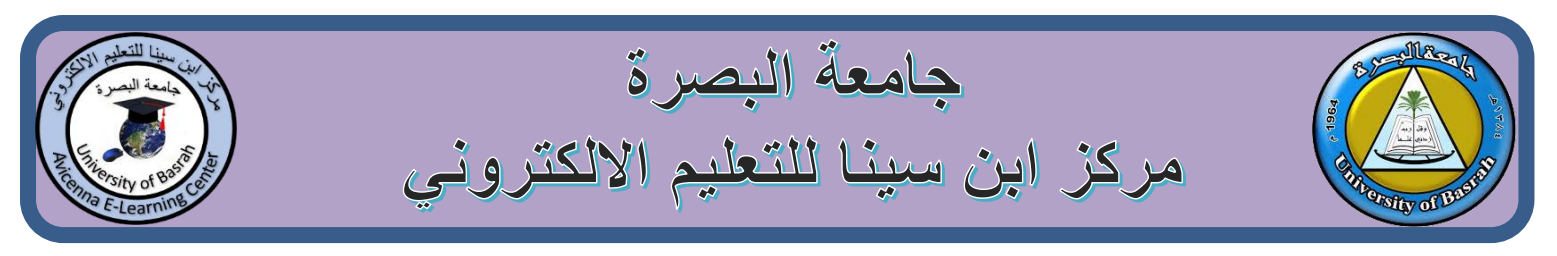

## <span id="page-1-0"></span>.1 [المقدمة](http://elc.uobasrah.edu.iq/)

تم اعداد هذا الدليل من قبل مركز ابن سينا للتعليم االلكتروني لطلبة جامعة البصرة لغرض توضيح عملية الوصول للمنصة االلكترونية الخاصة بجامعة البصرة "لنتعلم" والحصول على المحاضرات والتفاعل. بأمكان طلبتنا الاعزاء من خلال منصة لنتعلم للتعليم الإلكتروني الخاصة بجامعة البصرة تتابع كل الدروس عن بعد و التواصل مع الجامعة بشكل مستمر واداء االمتحانات االلكترونية والعديد من الميز ات الاخر ي.

<span id="page-1-1"></span>2. الوصول لمنصة "لنتعلم" الخاصة بجامعة البصرة

يمكن الوصول لمنصة لنتعلم من خالل البحث في محرك البحث كوكل عن عنوان الموقع (iq.edu.uobasrah.elc )وبعد الدخول على موقع المنصة لنتعلم الخاصة بالتعليم االلكتروني لجامعة البصرة, نضغط على تسجيل الدخول وكما موضح في الشكل ادناه:

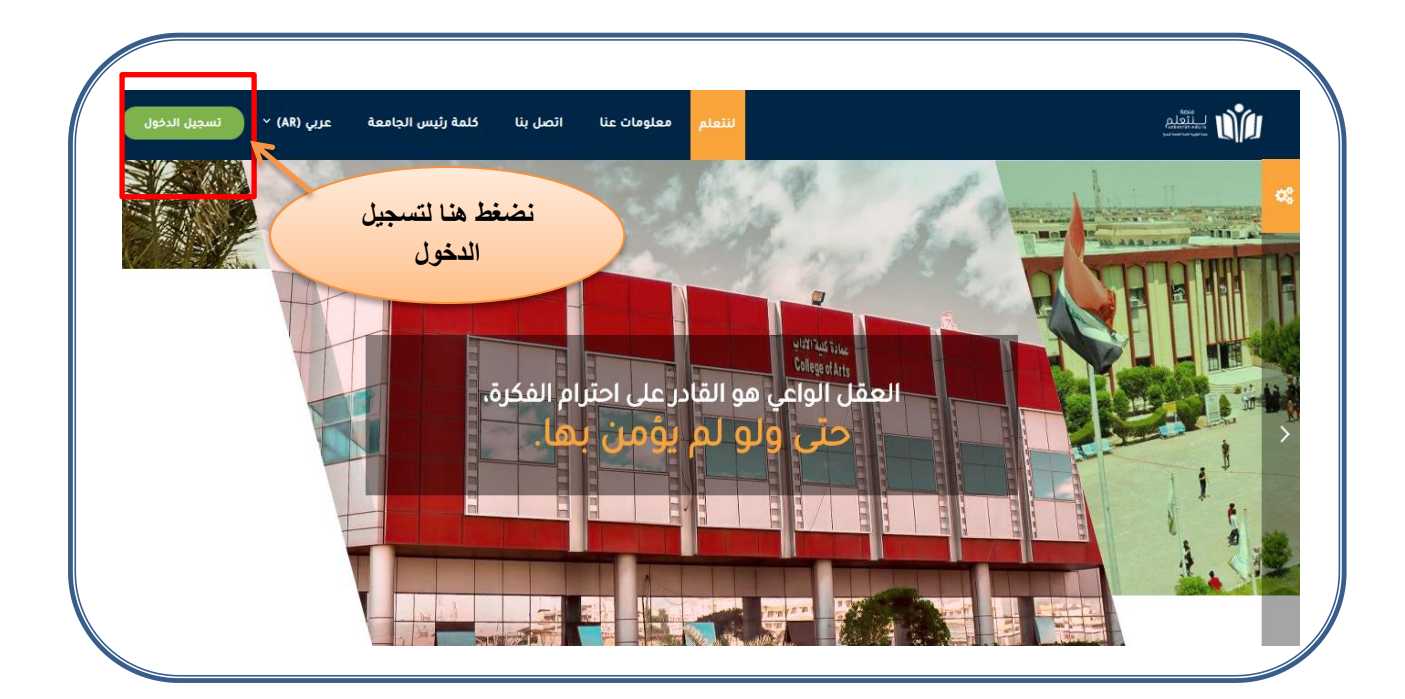

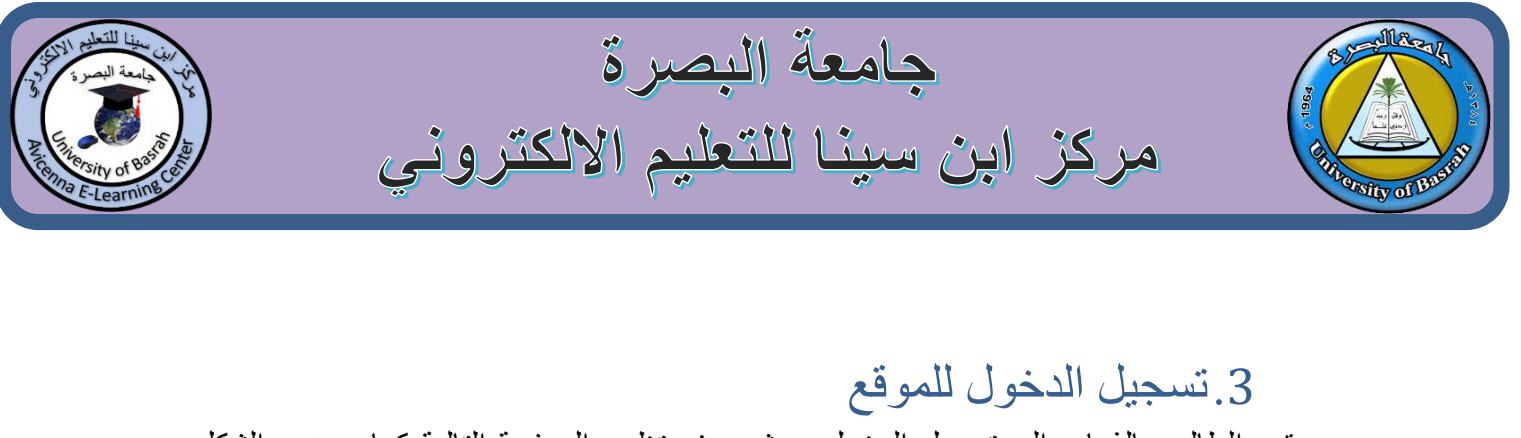

<span id="page-2-0"></span>يقوم الطالب بالذهاب الى تسجيل الدخول حيث سوف تظهر الصفحة التالية كما موضح الشكل ادناه. المطلوب من الطلبة ادخال ال username و ال password الخاصة بهم ثم النقر على الدخول.

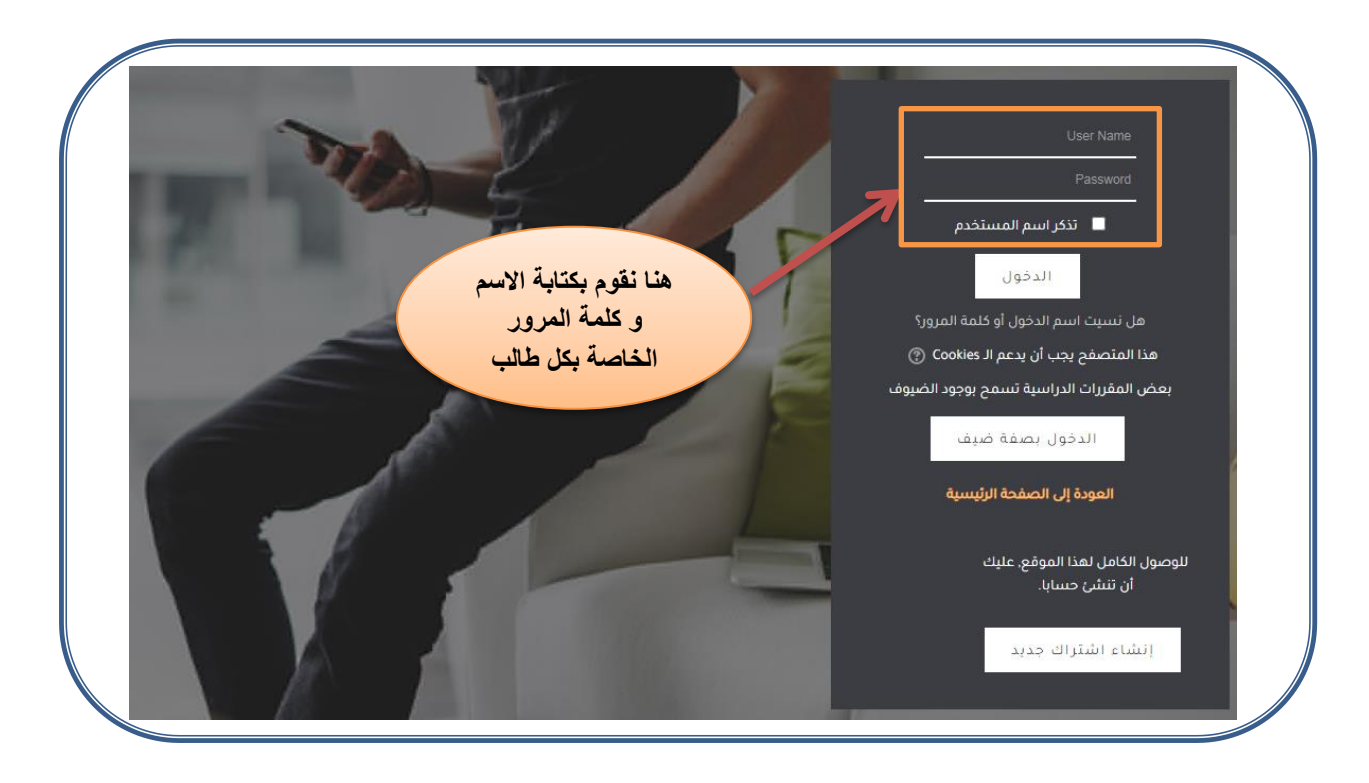

<span id="page-2-1"></span>.4 تعديل الحساب من قبل الطالب

بعد تسجيل الدخول الى المنصة, بأستطاعة الطالب من تعديل المعلومات االساسية الخاصة به من خالل النقر على السهم المجاور لألسم الظاهر اعلى يسار الصفحة, حيث ستظهر قائمة صغيرة فرعية تحتوي عدة خيارات. يقوم الطالب بأختيار التفضيالت كما مؤشر في الشكل التالي:

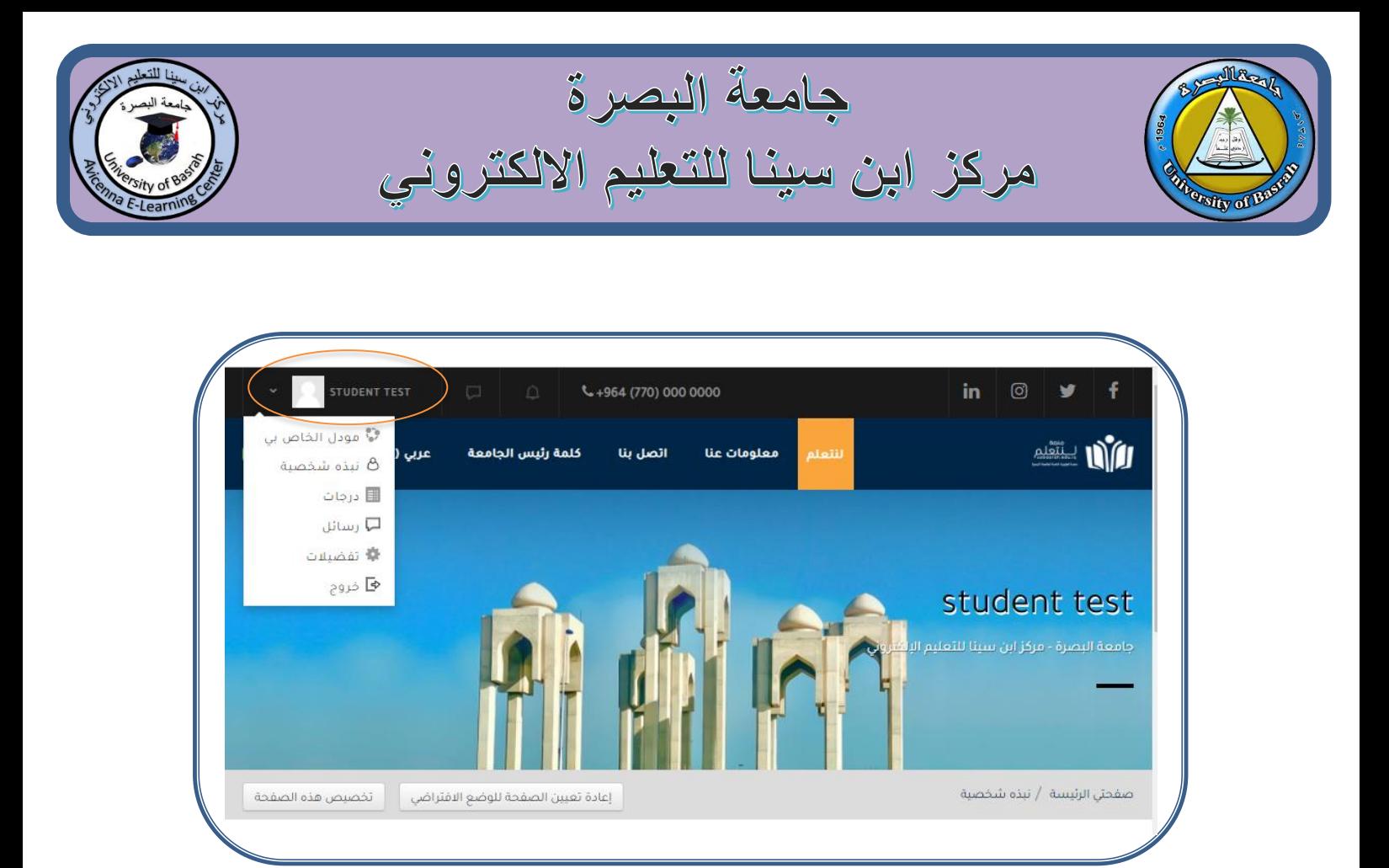

بعد النقر على التفضيالت, تظهر للطالب الصفحة الخاصة به كما في الشكل ادناه واهم االختيارات هو **حرر ملف سيرتك الذاتية** و **قم بتغيير كلمة السر** والتي ستوضح في الخطوات القادمة.

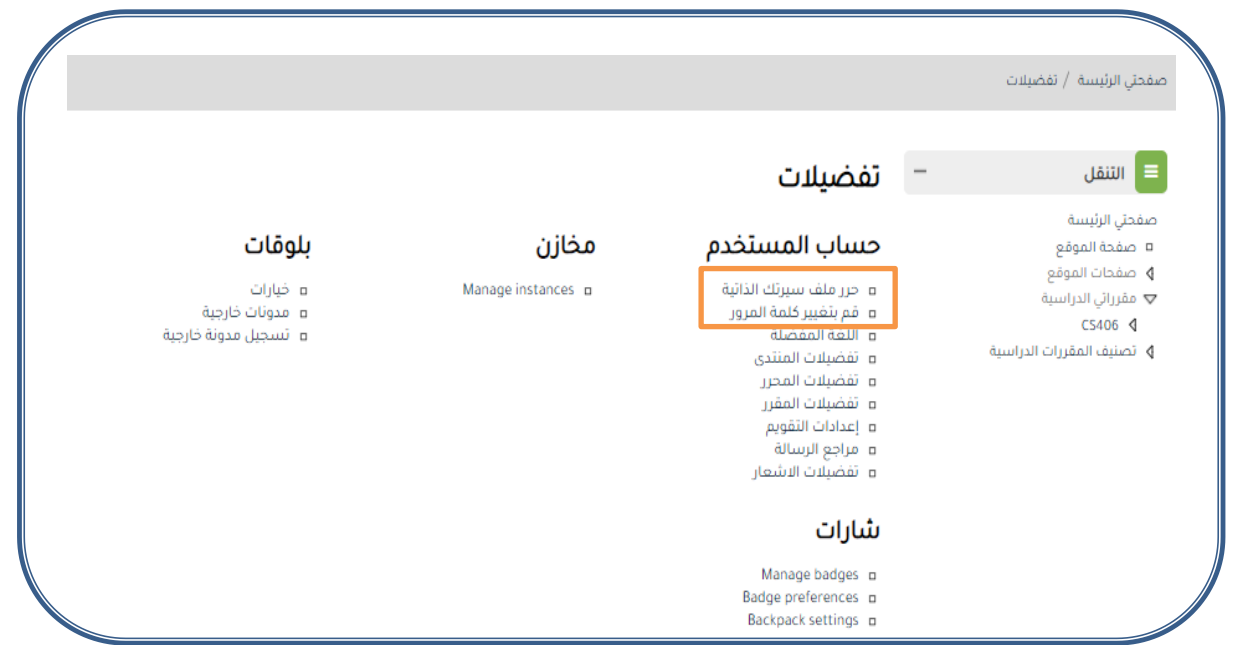

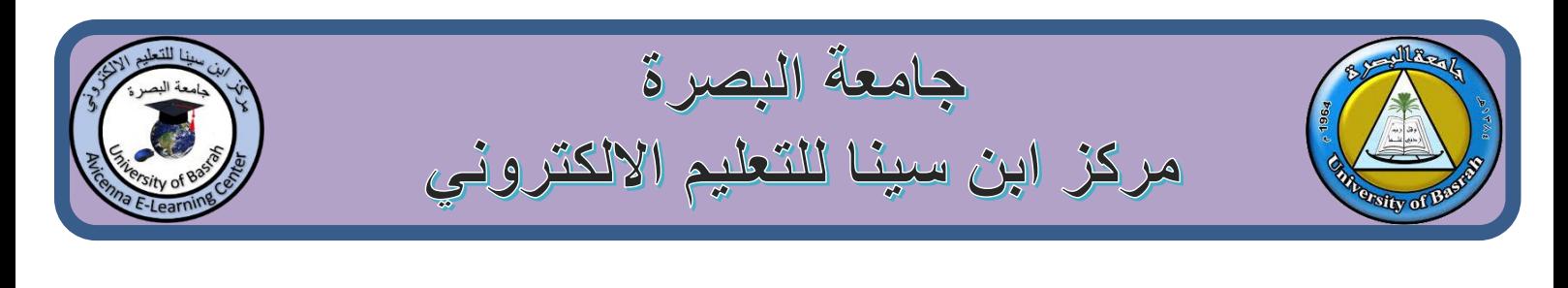

<span id="page-4-0"></span>ا. تعديل االسم وااليميل بعد النقر على **حرر ملف سيرتك الذاتية** , يتمكن الطالب من تعديل االسم وااليميل وكما مبين في الشكل ادناه. الاسم يجب ان يكون مطابق لبيانات هوية الطالب الحقيقة والايميل ايضاً ان يعدل ويجب ان يكون فعال ومتابع من قبل الطالب , بأمكان اي طالب الحصول على ايميل رسمي من الجامعة.

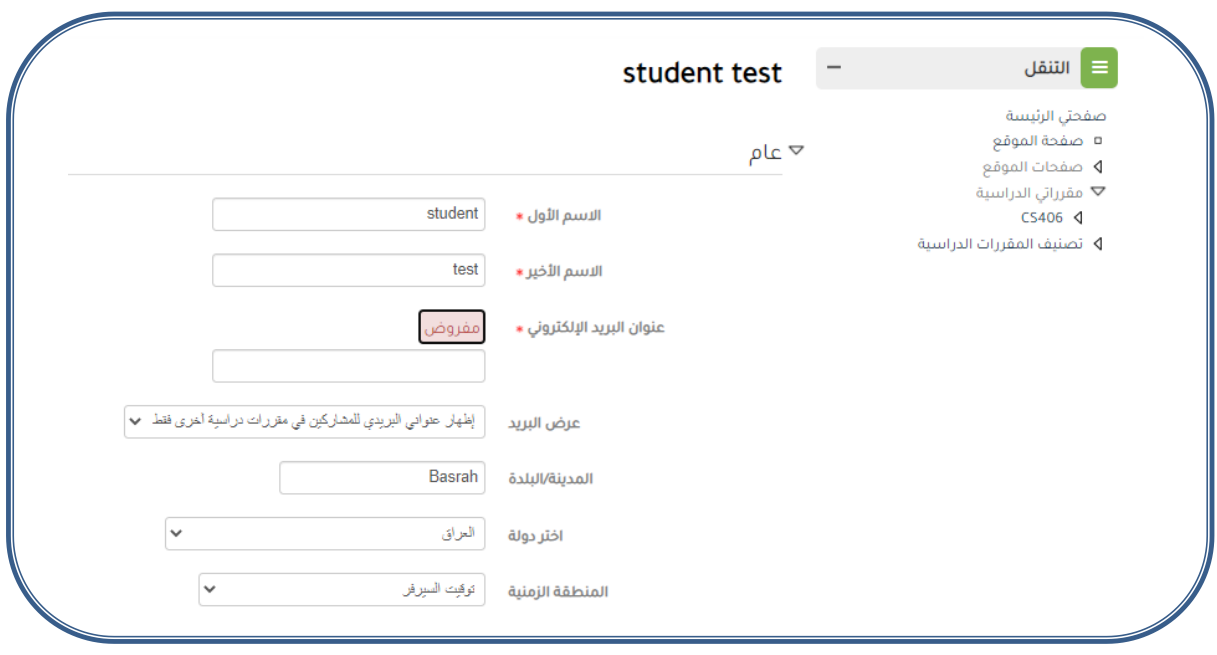

ب. تحميل الصورة الشخصية ايضاً من من نفس الاختيار **,حرر ملف سيرتك الذاتية**, في اسفل الصفحة توجد عدة خيارات اخرى مهمة وهي تحميل الصورة الشخصية للطالب للتعرف على هويته. وهنالك حقول اخرى يمكن من خاللها تعديل او اضافة اسم الكلية , القسم ونوع الحساب. كذالك توجد بعض الحقول

<span id="page-4-1"></span>االختيارية ويمكن اضافة معلومات اخرى حسب الرغبة وان وجدت .

<span id="page-5-0"></span>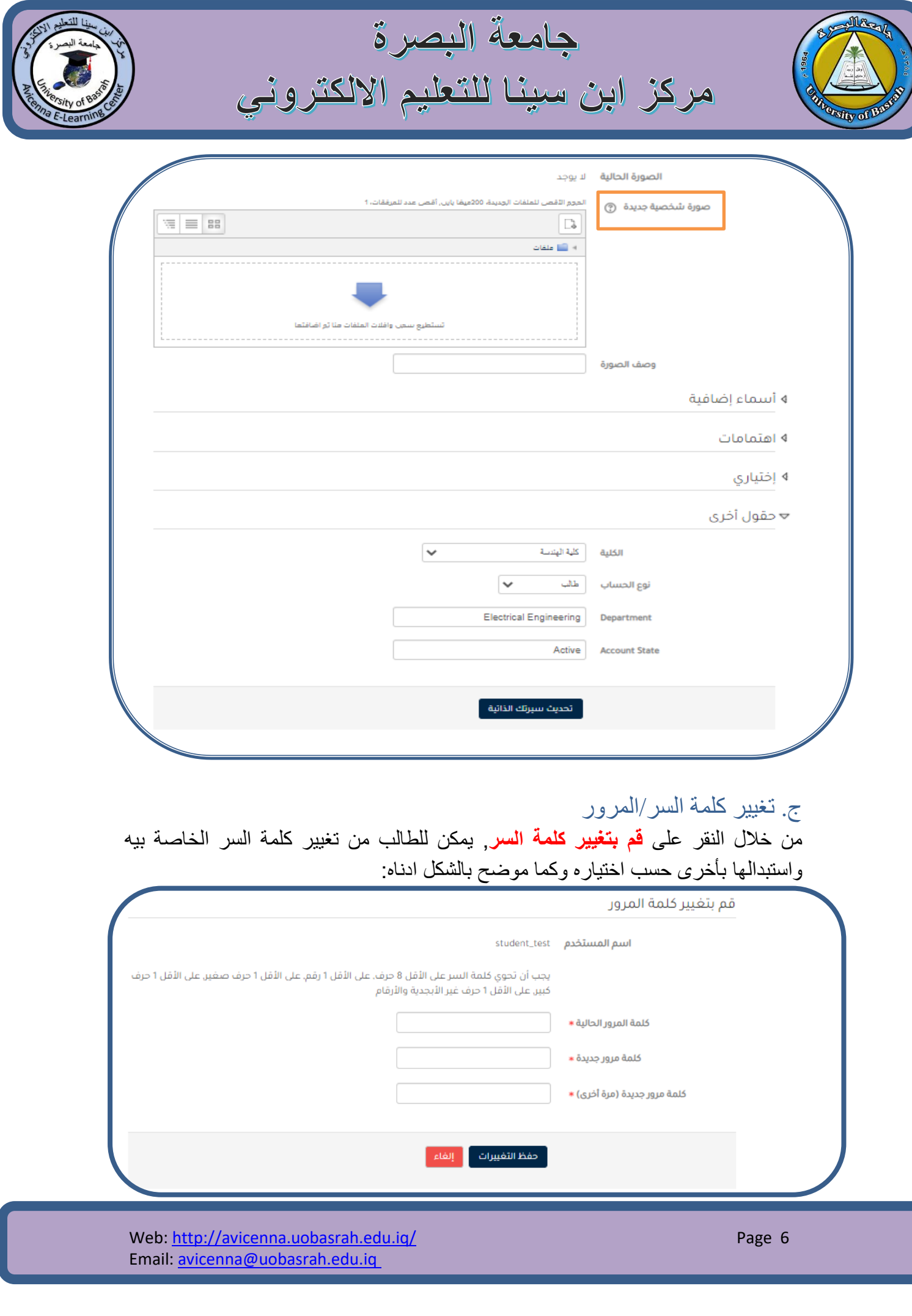

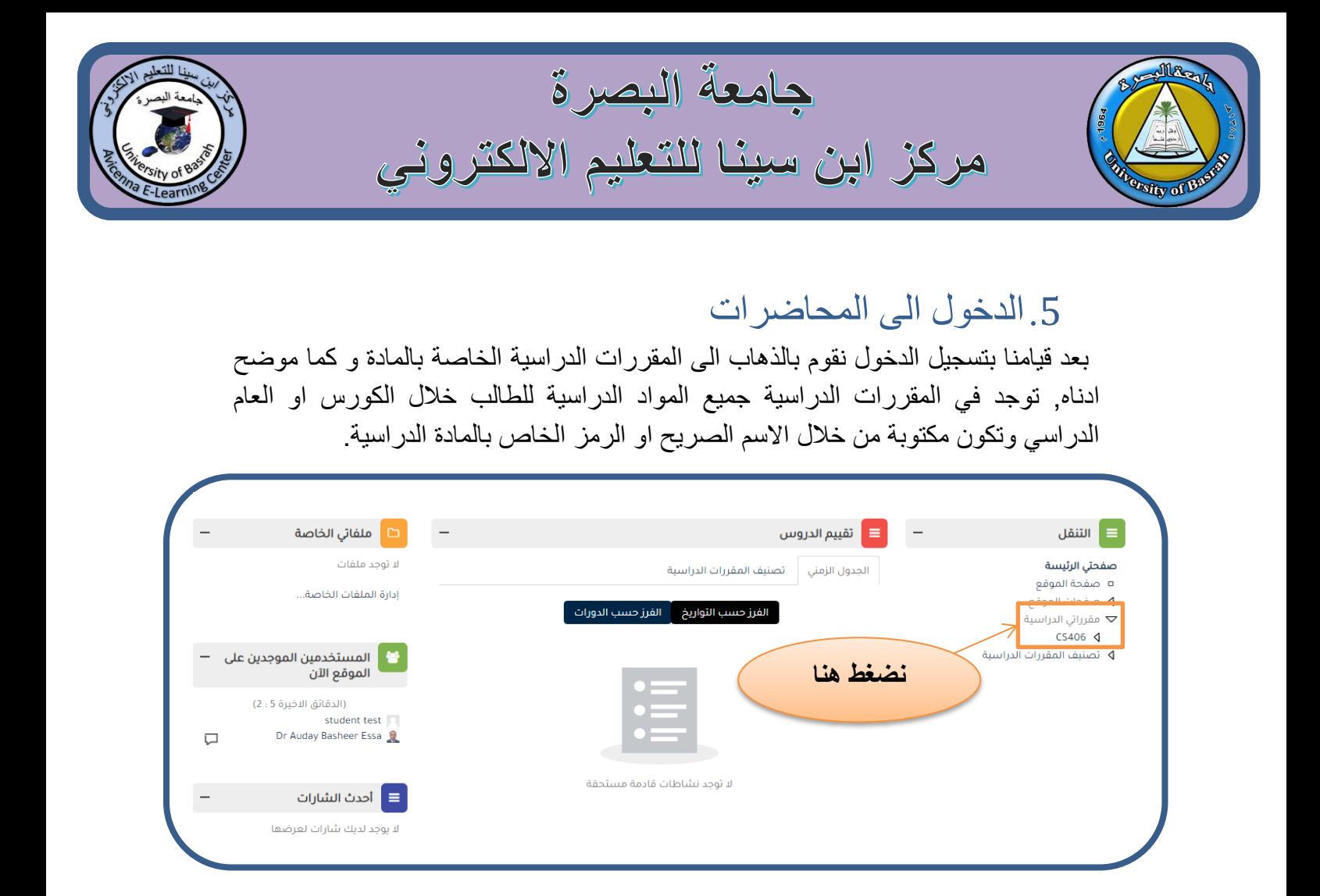

<span id="page-6-1"></span><span id="page-6-0"></span>.6المحتوى للمادة الدراسية

عند النقر على اسم او رمز مادة دراسية كما في المثال ادناة, يظهر للطالب المحتوى المحمل من قبل التدريسي وهذا المحتوى يختلف حسب طريقة التدريسي في تقديم المادة الدراسية . بصورة عامة يتوقع وجودة المحاضرات االسبوعية مقروءة و روابط فيديوية, سجالت الحضور, باالضافة لنافذة للدردشة والمحاضرة الفيديوية التفاعلية عند الحاجة سوف تظهر اذا تم اضافتها من قبل التدريسي. ايضاً اختبار الكوز يمكن النقر علية واداء االختبار حسب الوقت وتبليغات التدريسي. يحتاج الطالب ان يدخل للمواد الدراسية بشكل يومي حسب الجدول الدراسي االسبوي وذلك لمتابعة التحديثات والتواصل.

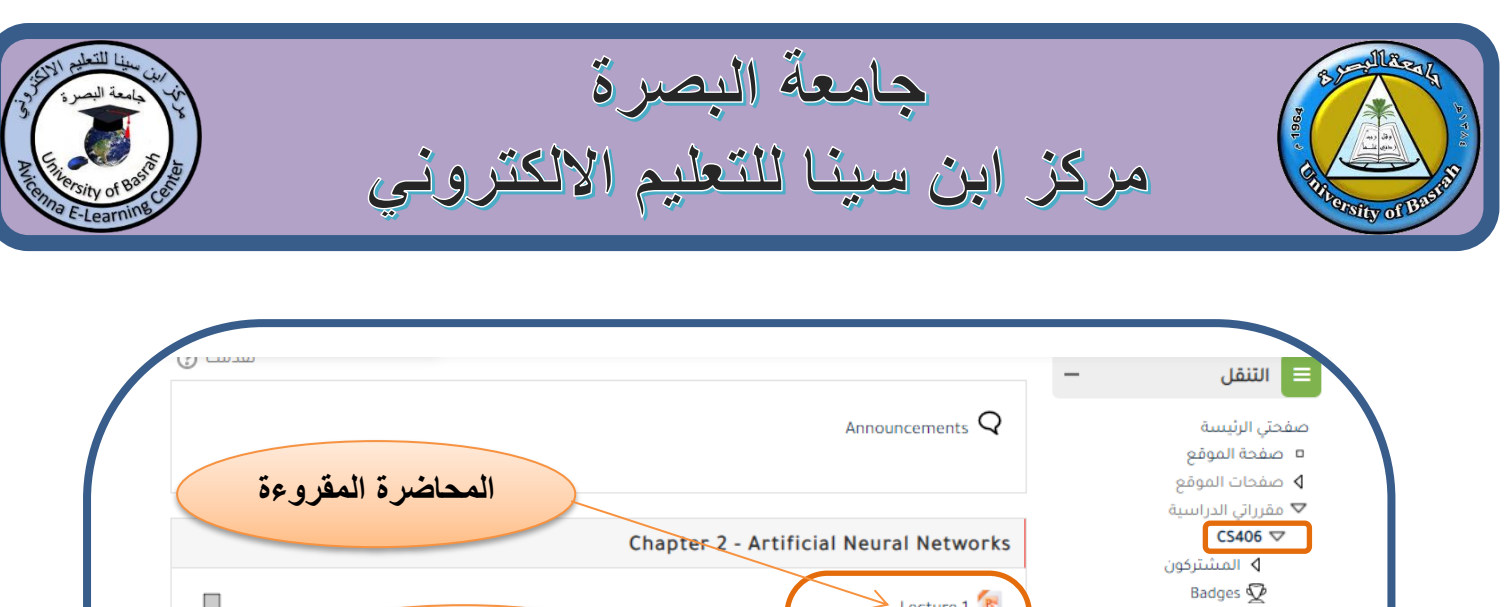

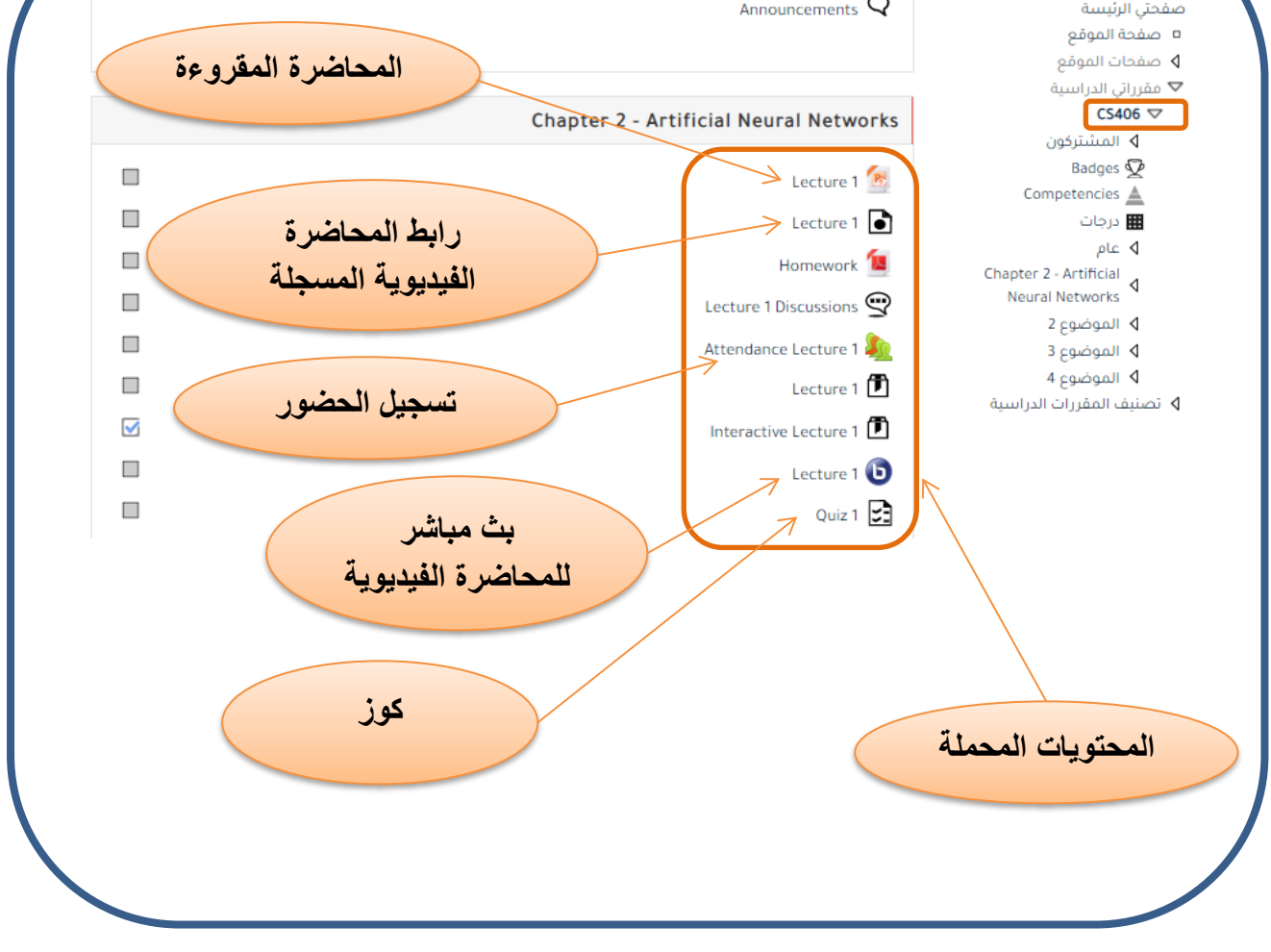

## <span id="page-7-0"></span>.7خاصية تسجيل الحضور للطلبة

يمكن للطلبة تسجيل الحضور ذاتياً للدرس اذا تم تفعيل هذه الخاصية من قبل التدريسي والتي يمكن القيام بها من قبل الطالب كما في الخطوات التالية:

• النقر على **attendance submit** لغرض تسجيل الحضور بصورة مباشرة من قبل الطالب نفسة والتي تكون مفعلة حصراً ليوم الدرس حسب التاريخ المحدد لهذا الدرس وكما موضح بالشكل ادناه:

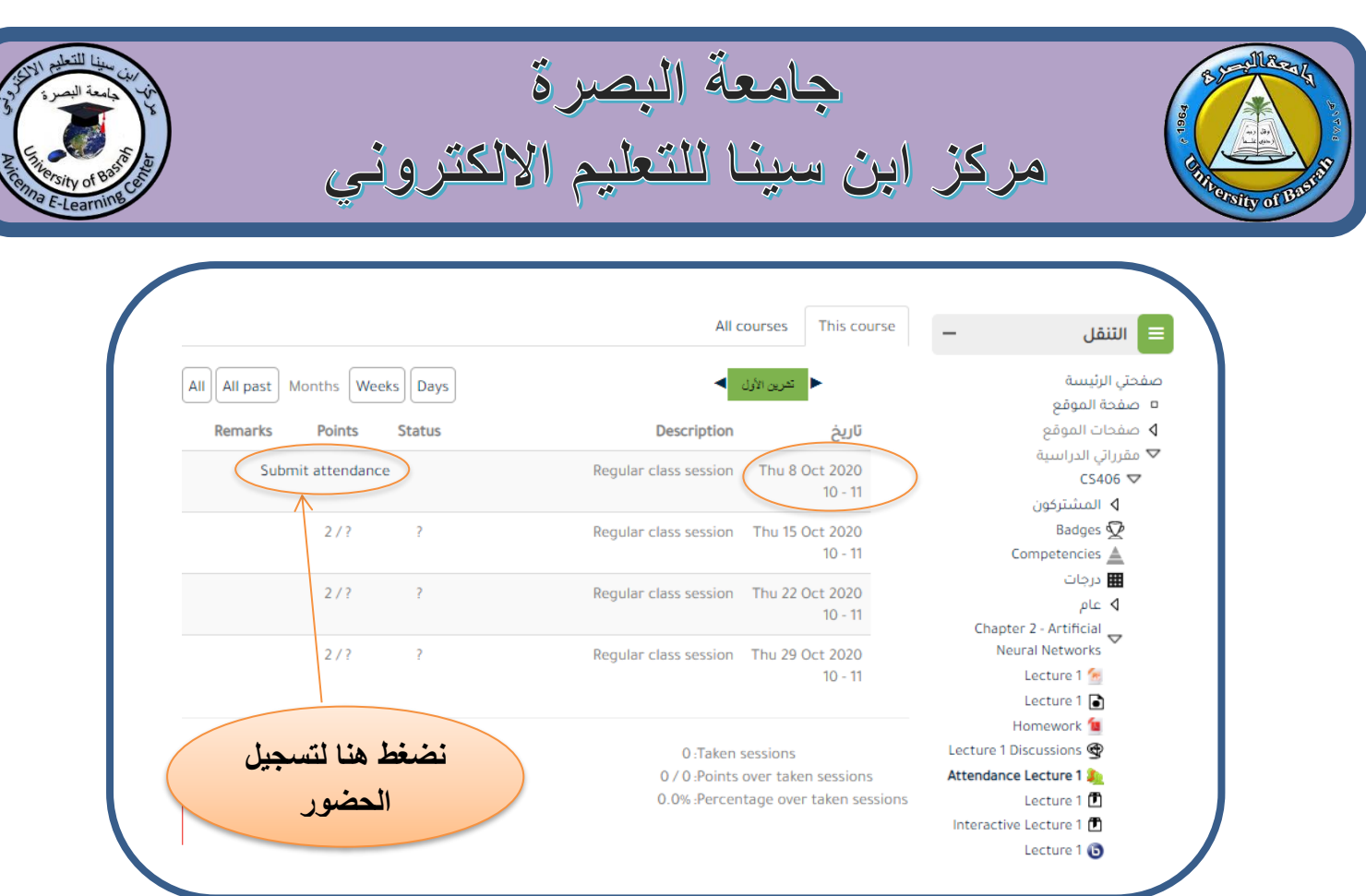

• تثبيت الحضور من خالل اختيار كلمة **present** والتي تعني حاضر ثم حفظ التغيرات وكما موضح بالشكل ادناه:

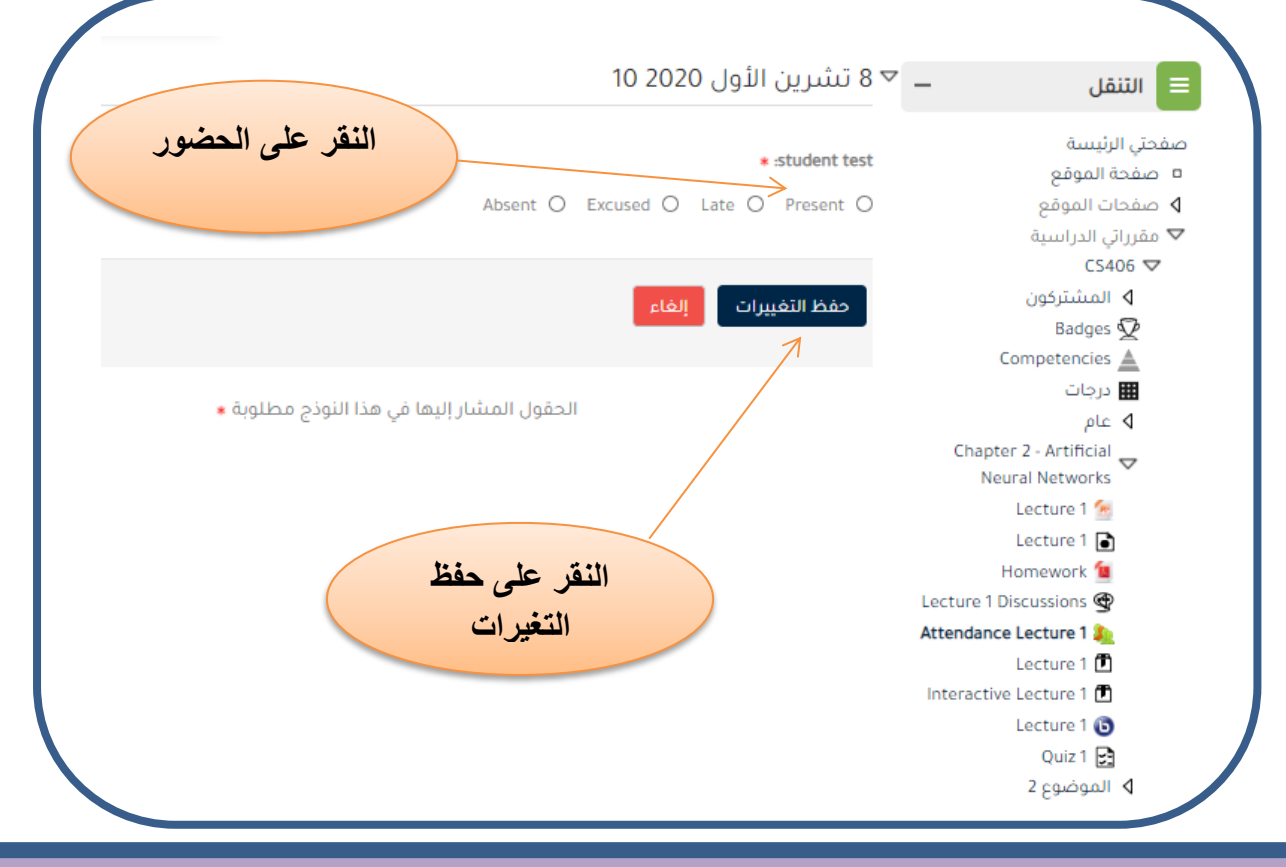

Web:<http://avicenna.uobasrah.edu.iq/> Email: avicenna@uobasrah.edu.iq

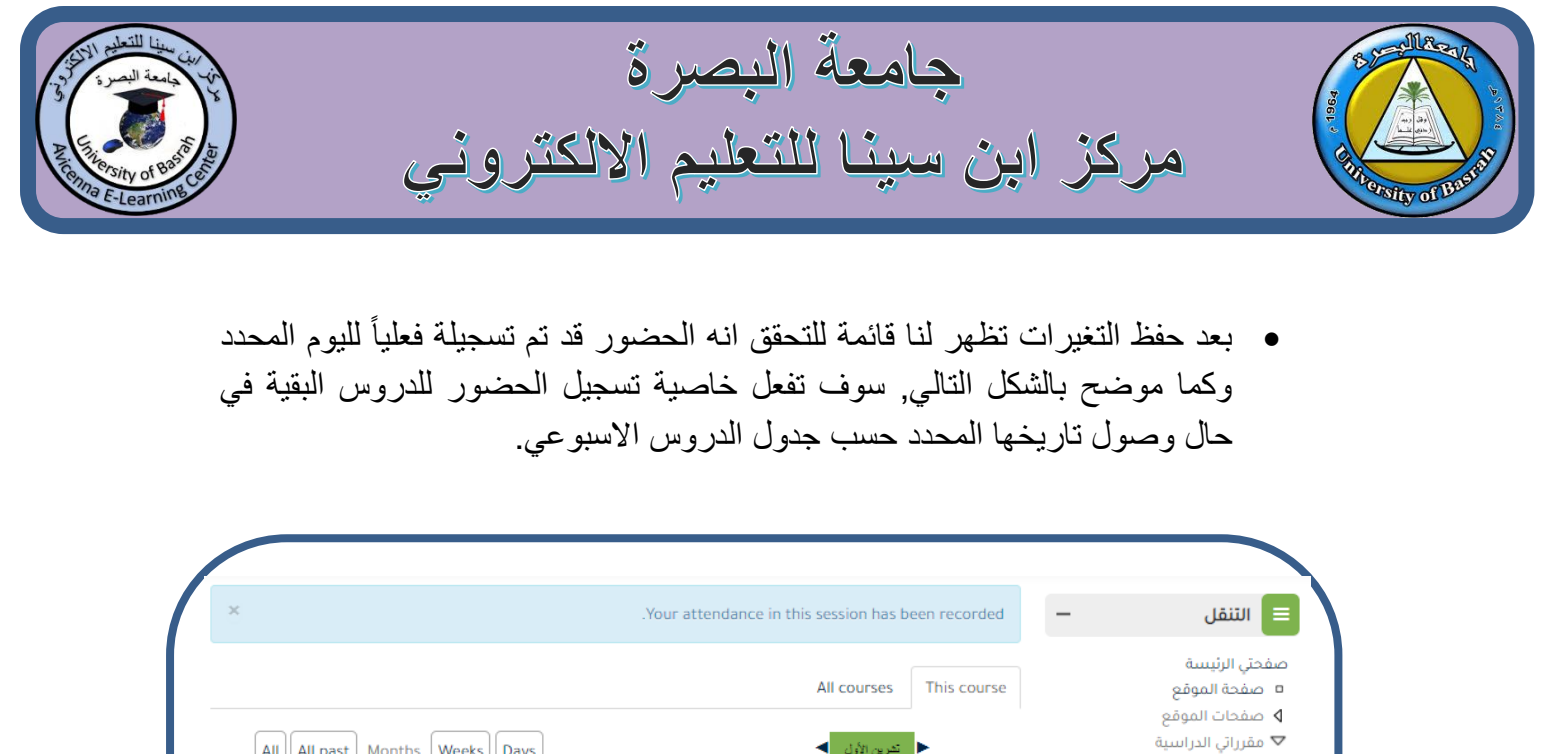

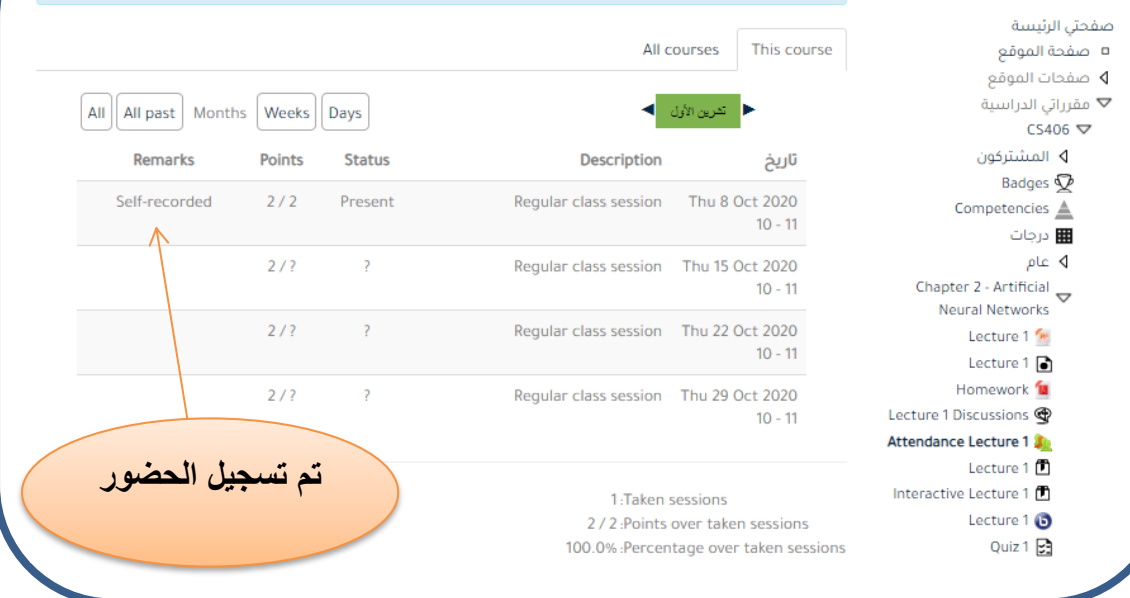